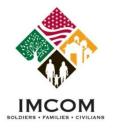

### **Selecting a Volunteer Position**

- 1. Review the displayed volunteer positions for the selected community and region.
- 2. Change the filters for the volunteer opportunities and click **Search** if desired.
- 3. Click on a **Position title** link in the list to read the position details.

| Volunteer<br>Opportunities Coordinators                                                              |                                                             |                    |            |                                     |    |
|----------------------------------------------------------------------------------------------------|-------------------------------------------------------------|--------------------|------------|-------------------------------------|----|
| 🌎 Volunteer Opportunit                                                                               | ies                                                         |                    |            | 🔶 Back to M                         | ар |
| The Volunteer Opportunity displays available vol<br>be viewed, printed, or applied for by the logged |                                                             | ity. Volunteer pos | itions may |                                     |    |
|                                                                                                    |                                                             |                    |            |                                     |    |
|                                                                                                    | Community<br>Type in your community search or dick arrow to | view all           |            |                                     |    |
|                                                                                                    | —Fort Bragg                                                 | >                  |            |                                     |    |
|                                                                                                    | Organization Group                                          | -                  |            |                                     |    |
|                                                                                                    | Organization                                                |                    |            |                                     |    |
|                                                                                                    | All<br>Select State/Region                                  | •                  |            |                                     |    |
|                                                                                                    | North Carolina                                              | •                  |            |                                     |    |
|                                                                                                    | Postal Code (I.e. 99999 or A18 2C3)                         |                    |            |                                     |    |
|                                                                                                    | Search Clear Search Filters                                 |                    |            |                                     |    |
| Volunteer Opportunities                                                                              |                                                             |                    |            |                                     |    |
| Position                                                                                             | Organization                                                | Community          | City       | State/Region                        |    |
| B Btry FRG Leader                                                                                    | FRG: 82nd Abn Division - 3rd BCT - 1-<br>319th FA           | Fort Bragg         | Fort Bragg | North<br>Carolina, United<br>States | Â  |
| B Company FRG Leader (Co-Leaders)                                                                    | FRG: 82nd Abn Division - 1st BCT - 307<br>BSB               | Fort Bragg         | Pt. Bragg  | North<br>Carolina, United<br>States | Ξ  |
| Bravo Battery Alternate Treasurer                                                                    | FRG: 82nd Abn Division - 1st BCT - 3/319<br>AFAR            | Fort Bragg         | Pt. Bragg  | North<br>Carolina, United           |    |

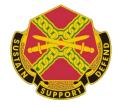

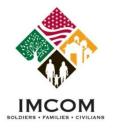

# **Applying for a Volunteer Position**

- 1. Review the position details.
- 2. Click **Cancel** to return to the prior list of positions.
- 3. Click **Apply** to continue to the next step in applying for the position.

| Cancel WWC General Voluntee     | er Apply                                                                                                    |
|---------------------------------|----------------------------------------------------------------------------------------------------|
| Posted                          | 1/26/2012                                                                                                    |
| Community                       | Fort Bragg                                                                                                    |
| Organization                    | 82nd Wounded Warrior Committee                                                                                                    |
| Position Type                   | Permanent Job                                                                                                    |
| Purpose                         | Unspecified                                                                                                    |
| Position Summary                | Our primary goal is to provide aid and comfort to the Wounded Paratroopers of the 82nd ABN DIV.                                                                                                    |
| Duties                          | -Attends monthly meetings<br>-Travels to other locations to visit with wounded soldier<br>-Volunteers for events involving wounded soldiers<br>-Volunteers to promote the WWC in the Ft. Bragg communities<br>-Assembles bags and comfort items for wounded soldiers |
| Credentials or License Required | Unspecified                                                                                                    |
| Qualifications                  | Unspecified                                                                                                    |
| Training                        | Unspecified                                                                                                    |
| Orientation                     | Unspecified                                                                                                    |
| Time Required                   | Monthly meeting to attend. All other time required varies and is at the volunteers discretion.                                                                                                    |
| Evaluation                      | Unspecified                                                                                                    |
| Benefits                        | Unspecified                                                                                                    |
| Address                         | Ft. Bragg, North Carolina 28307                                                                                                    |
| Contact Person                  | Lstonia Parks<br>(910) 624-8077<br>latonia@topbragghomes.com                                                                                                    |
| AVC Coordinator                 | Catherine Doe<br>(910) 396-8160<br>catherinemansfield.civ@mail.mil<br>Alice Doe<br>(910) 396-2458<br>(236) 396-2458<br>alice.d.stephens.civ@mail.mil                                                                                                    |

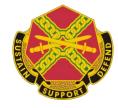

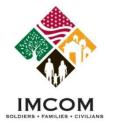

# **Completing the Volunteer Application**

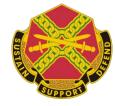

- 1. To apply for a volunteer position, you must be logged in to Army OneSource.
- 2. Complete the application. Required fields are noted with an asterisk (\*).
- 3. Click **Submit** to send the application.

| Volunteer Tools                                                                                                |                                                                                                    |
|----------------------------------------------------------------------------------------------------|----------------------------------------------------------------------------------------------------|
| Volunteer Application<br>Opportunities Coordinators History                                                    |                                                                                                    |
| Solunteer Opportunitie                                                                                         | S                                                                                                    |
| positions may be viewed, printed, or applied for b                                                             |                                                                                                    |
| Volunteer Application                                                                                          |                                                                                                    |
|                                                                                                    | Privacy Act Advisory Statement                                                                                                    |
|                                                                                                    | ailed to the Army Volunteer Corps Coordinator (AVCC) and Organization Point of Contact (OPOC)<br>ill contact you with additional questions or instructions on what to do next.                                |
|                                                                                                    | information. You may use the Note field for supplemental information on your goals, qualifications,<br>etc. A confirmation message with contact information will be emailed to you at the address you provide |
| The "Applications" menu option displays a list of the Volu<br>delete them once you're accepted for a position. | unteer Applications you've submitted. There you can view their status, update and resubmit them, or                                                                                                    |
| Position                                                                                                    |                                                                                                    |
| Position                                                                                                    | WWC General Volunteer                                                                                                    |
| Organization                                                                                                   | 82nd Wounded Warrior Committee                                                                                                    |
| Community                                                                                                    | Fort Bragg                                                                                                    |
| Background Check Required                                                                                      | No                                                                                                    |
| User Profile                                                                                                   |                                                                                                    |
| Name                                                                                                    | Susan Kraken                                                                                                    |
| Community                                                                                                    | Fort Bragg                                                                                                    |
| Communicy                                                                                                    | - Cr Crogg                                                                                                    |

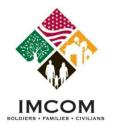

# What is Next?

#### Notes: VMIS Emails

- 1. An email is sent to the volunteer confirming receipt of the volunteer application.
- 2. An email is sent to the Volunteer Coordinator that an application has been received.

#### **Viewing Volunteer Tools**

- 1. Login to Army OneSource.
- 2. Click Volunteer Tools button.
- 3. The Volunteer Tools are displayed.
- 4. The user may track their pending application through the Application History tool

| S Vo        | lunteer Opportuni                                                      | ties                              |                            | 🔶 🗛 Back to Ma   | ap |
|-------------|------------------------------------------------------------------------|-----------------------------------|----------------------------|------------------|----|
| nositions m | er Opportunity displays available<br>ay be viewed, printed, or applied | for by the logged in registered u | iser.                      |                  |    |
| _           | r Applications                                                         |                                   |                            |                  |    |
| _           | r Applications<br>Organization                                         | Position                          | Status Manage              | r Action         |    |
| Voluntee    |                                                                        |                                   | Status Manage<br>Submitted | r Action<br>Edit |    |

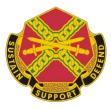

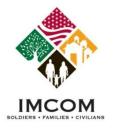

# **Completing the Volunteer Profile**

#### Notes:

- 1. Login to Army OneSource.
- 2. Click the **Volunteer Tools** button.
- 3. If the user has been accepted into the first volunteer position, the Volunteer Profile is displayed.
- 4. Complete the Volunteer Profile if prompted.

### 🔓 Volunteer Profile

View and update your Army Volunteer Corp Volunteer Profile. Required fields must be completed to apply for volunteer positions.

|                           | Volunteer Profile        |                                                             |
|---------------------------|--------------------------|-------------------------------------------------------------|
| STITULINTELA              |                          | Privacy Act Advisory Statement                              |
|                           | User Profile Information |                                                             |
|                           | Name                     | * = Required Label underlining = Popup help<br>Susan Kraken |
| TRUDITION OF SERVICE      | Military Community       | Fort Bragg                                                  |
|                           | Address                  | Charlotte, North Carolina                                   |
| U.S. ARMY Volunteer Corps | Contact Information      |                                                             |
|                           | * Home Phone             |                                                             |
|                           | Cell Phone               |                                                             |
|                           | Work Phone               |                                                             |
|                           | Fax Phone                |                                                             |

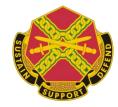

Back to Map

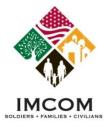

# **Volunteer Application is Declined or Submitted**

- 1. Login to Army OneSource.
- 2. Click Volunteer Tools button.
- 3. If the Volunteer Map is displayed, click the **Already a Volunteer** button. The Volunteer Tools are displayed.
- 4. Select the Application History tab. The status will be Declined.
- 5. Click the **Edit** link to review the application.

| olunteer<br>pportunities |                              | pplication<br>listory              |                        |                      |                |
|--------------------------|------------------------------|------------------------------------|------------------------|----------------------|----------------|
| 📕 Ар                     | plication Histo              | ory                                |                        |                      | 🔶 Back to Map  |
| Provides a               | record of all positions the  | at you have applied for, and their | current status; submit | ted, approved        |                |
| or denied.               |                              |                                    |                        |                      |                |
| or denied.               |                              |                                    |                        |                      |                |
|                          | Applications                 |                                    |                        | _                    |                |
|                          |                              | Position                           | Status                 | Manager              | Action         |
| Volunteer                | Applications                 | Position<br>Cashier                | Status<br>Declined     | Manager<br>opoc opoc | Action<br>Edit |
| Volunteer<br>Submitted   | Applications<br>Organization |                                    |                        |                      |                |
| Volunteer<br>Submitted   | Applications<br>Organization |                                    |                        |                      |                |

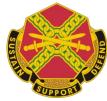

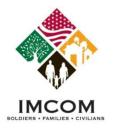

# **Volunteer Application is Approved**

- 1. Login to Army OneSource.
- 2. Click the Volunteer Tools button.
- 3. Select the **Application History** tab to view the status of your current and past applications.
- 4. Once a user's application is approved the full tool set is available. Until that occurs only the Volunteer Opportunities, Volunteer Coordinators, and Application History tabs are available. See next page.
- 5. An accepted application may be viewed, but not edited.

| Volunteer<br>Opportunities   | Volunteer<br>Coordinators Activity        | Service<br>Record (VSR)     | Annual P<br>Summary  | rofile          | Hours History Application<br>History |
|------------------------------|-------------------------------------------|-----------------------------|----------------------|-----------------|--------------------------------------|
| 🚺 Ар                         | plication History                         |                             |                      |                 | 🔶 Back to Map                        |
| View or dele<br>applications | ete your accepted volunteer applica<br>S. | ntions. View or edit any of | your submitted and d | enied volunteer |                                      |
|                              |                                           |                             |                      |                 |                                      |
| Voluntee                     | r Applications                            |                             |                      |                 |                                      |
| Submitted                    | Organization                              | Position                    | Status               | Manager         | Action                               |
| 2/13/2013                    | 82nd Wounded Warrior Committee            | WWC General Volunteer       | Accepted             | Catherine Doe   | View                                 |
|                              |                                           |                             |                      |                 |                                      |

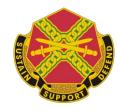

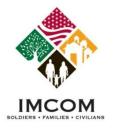

### **Volunteer Tools**

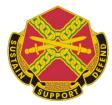

#### **Function**

**<u>Tab</u>** Volunteer Opportunities Volunteer Coordinators Volunteer Activity Service Record (VSR) Annual Summary Profile Hours History Application History

Notes:

Search for volunteer positions at any Community or Region Search for Volunteer Coordinators at any Community or Region Submit your volunteer hours and manage your service history View or print your Volunteer Service Record - Form 4162 View, download, or print your Annual Summary - Form 4173 Update your volunteer profile View submitted and certified volunteer hours View, edit, or delete volunteer applications

| olunteer Tools                          |                                                                                                    |                                      |
|-----------------------------------------|----------------------------------------------------------------------------------------------------|--------------------------------------|
| Volunteer<br>Opportunities Coordinators | Volunteer Service Annual Profile<br>Activity Record (VSR) Summary                                                    | Hours History Application<br>History |
| 😴 Volunteer Opp                         | ortunities                                                                                                    | 🔶 Back to Map                        |
|                                         | ays available volunteer positions for a selected community. Volunt                                                   | eer                                  |
| positions may be viewed, printe         | d, or applied for by the logged in registered user.                                                                  |                                      |
| positions may be viewed, printe         | d, or applied for by the logged in registered user.                                                                  |                                      |
| positions may be viewed, printe         | a, or applied for by the logged in registered user.                                                                  |                                      |
| positions may be viewed, printe         | Community<br>Type in your community search or click arrow to view all                                                |                                      |
| positions may be viewed, printe         | Community                                                                                                    |                                      |
| positions may be viewed, printe         | Community<br>Type in your community search or click arrow to view all                                                |                                      |
| positions may be viewed, printe         | Community<br>Type in your community search or click arrow to view all<br>Test Community                              |                                      |
| positions may be viewed, printe         | Community<br>Type in your community search or click arrow to view all<br>Test Community<br>Organization Group        |                                      |
| positions may be viewed, printe         | Community<br>Type in your community search or click arrow to view all<br>Test Community<br>Organization Group<br>All |                                      |